MEDI

**Messagerie** Sécurisée de **Santé** 

# **GUIDE DES** MESSAGERIES **SECURISEES DE SANTE**

# **FOCUS MEDIMAIL**

#### Résumé

 $|||...|||$ 

**MS**Santé

**COMPATIBLE** 

Qu'est-ce que le système MSSanté ? Quelles solutions choisir ? Pourquoi utiliser Medimail ? Comment créer son compte ?

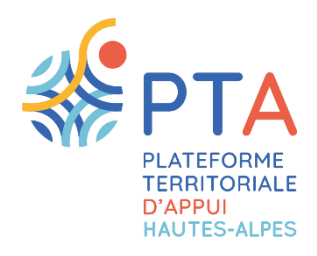

ESTELLE BAROU Pilote Projets « Parcours territoire » - PTA Hautes-Alpes

### **SOMMAIRE**

#### COMPRENDRE LE SYSTEME MSSANTE & MEDIMAIL

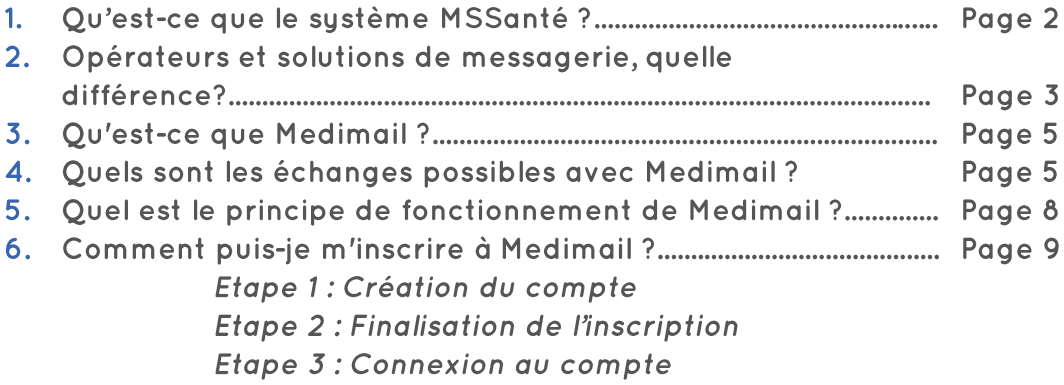

#### FOIRE AUX QUESTIONS SUR MEDIMAIL

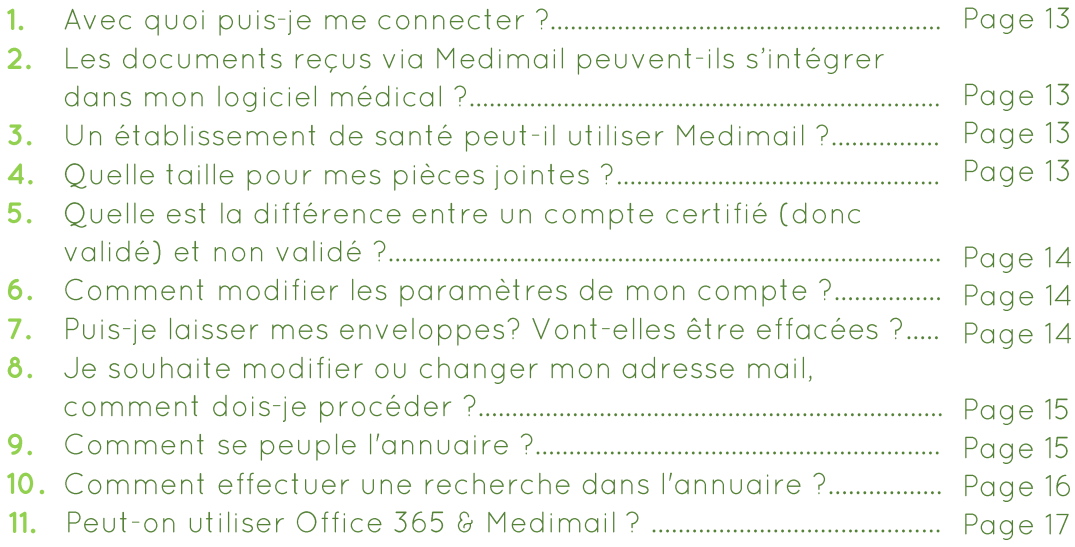

#### **NOTES**

**CONTACTS** 

# COMPRENDRE LE SYSTEME MSSANTE ET MEDIMAIL

## 1. Qu'est-ce que le système MSSanté ?

Le système MSSanté est un espace sécurisé, dit « de confiance ». permettant des échanges interprofessionnels de données de santé.

regroupe plusieurs opérateurs de  $\mathbb{H}$ messagerie respectant des règles précises (plus de 200 différents ont rejoint l'espace opérateurs de confiance en 2020) et ayant contractualisé avec l'ASIP Santé, qui en assure sa régulation.

différents opérateurs proposent tous Ces des solutions de messageries différentes (portant des noms différents), dites «MSSanté compatibles » qui peuvent toutes communiquer entre-elles.

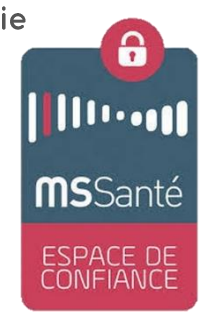

Cet espace de confiance n'est donc pas exclusif à une messagerie **MSSanté!** 

Ce système MSSanté est donc un système de messagerie électronique « standard » d'émission et de réception de messages, mais sécurisé.

L'espace de confiance garantit ainsi la confidentialité, l'intégrité et la traçabilité des données qui sont échangées entre chacun des opérateurs qui le composent.

Cet espace de confiance se caractérise également par un annuaire national s'appuyant notamment sur le répertoire partagé des professionnels de santé et ayant vocation à référencer l'ensemble des professionnels habilités à échanger des données de santé personnelles.

L'Annuaire national MSSanté est géré par l'ASIP Santé.

# 2. Opérateurs et solutions de messagerie... Quelle différence ?

Un opérateur MSSanté peut être un établissement de santé, un GCS, une entreprise privée, un industriel, une association, etc....

et qui développe et propose à minima à ses clients ou ses employés, une solution de messagerie sécurisée dans le respect des règles de fonctionnement du système MSSanté.

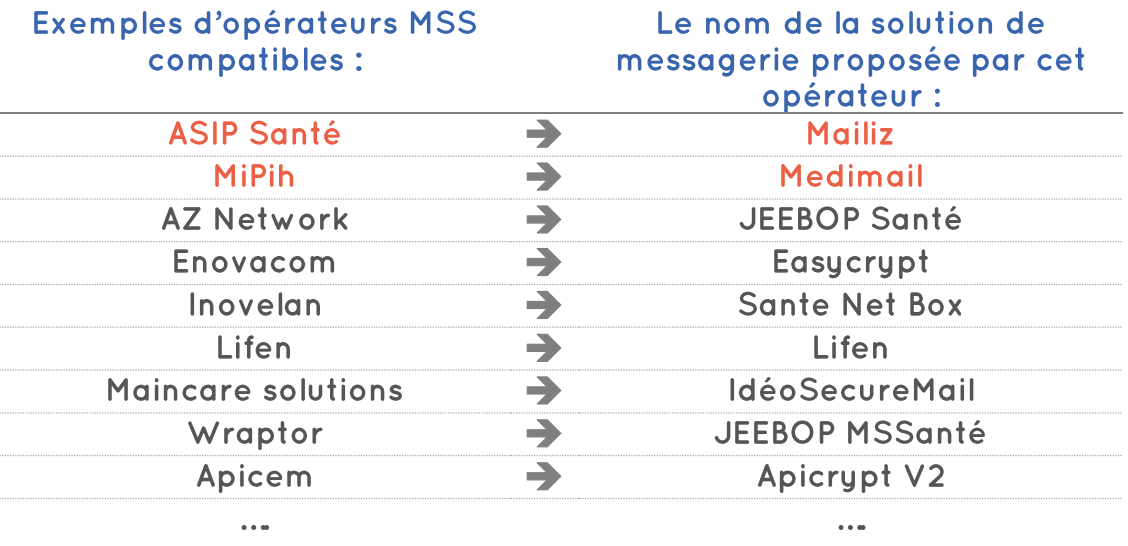

Vous pouvez contractualiser avec un opérateur qui propose une solution de messagerie sécurisée de santé dans le cadre d'un contrat de prestation de service payant.

Dans ce cas, toutes les démarches contractuelles pour mettre en place la solution de messagerie sécurisée de santé seront à faire avec l'opérateur retenu. Ce dernier mettra à votre disposition des noms de domaine MSSanté et créera les boîtes aux lettres nécessaires aux utilisateurs de votre solution.

Dans ce cas, c'est l'opérateur avec qui vous contractualisez qui porte la responsabilité de l'accès aux boîtes aux lettres MSSanté, de leur stockage sur des serveurs de messagerie et des échanges dans l'espace de confiance MSSanté.

<u>ო</u>

Je suis acteur de la santé et je souhaite échanger des données de santé de manière sécurisée... 3 ETAPES :

professionnel de santé ibéral, je contacte mon éditeur de Si je suis un Ľ,

conseiller informatique directement intégrée! peut-être une solution CPAM (0492531156) (Ex: Apicrypt V2) OU e prends contacte logiciel...il propose auprès de mon compatible

professionnel salarié, Si je suis un

de mon établissement 'espace de confiance niveau d'avancement dans l'intégration de MSSanté et les outils service informatique afin de connaitre le mis à disposition. e contacte mon

Sinon, je passe à l'étape  $N^{\circ}$  2..

2. Je choisis un fournisseur de solution.

Jo

de messagerie gratuite m'authentifie par carte Je choisis une solution dont l'accès se fait par CPS ou code à usage navigateur web ou messagerie » (ex Outlook) et je « client de

unique

# Exemples:

· Medimail (la messagerie Santé « ORU PACA » en promue par le GIP erégion)

www.mssante.fr/webmail · Mailiz (La messagerie des ordres : sur le site

«MSSanté Info Service» ou contacter le Service au « 3657 » (prix d'un d'accompagnement appel local).

supplémentaires et dont logiciel métier, client de messagerie, appli web... Je choisis un opérateur proposer des services MSSanté compatible l'accès se fait par payant qui peut

# Exemples:

- $\blacksquare$ ifen
- · PandaLab
- · Sante Net Box
- · Editeur de cabinet

https://mailiz.mssante.fr Liste disponible sur:

3. J'ouvre ma référant au aux lettres) fournisseur manuel du **BAL** (Boîte MSSanté en me choisi

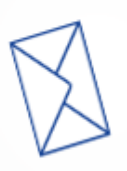

Attention, le remplissage conditionne l'accès à la du profil MSS II

ಕೆ **Sionn** ionté

# **3. Qu'est-ce que Medimail?**

#### Medimail est l'une des solutions de Messagerie Sécurisée de Santé que l'on peut choisir.

A l'image du principe de la lettre postale recommandée avec accusé de réception, la solution Medimail permet l'acheminement et la gestion des enveloppes et des pièces attachées.

Il s'agit d'une solution simple, utilisée dans le cadre de projets régionaux comme en région PACA:

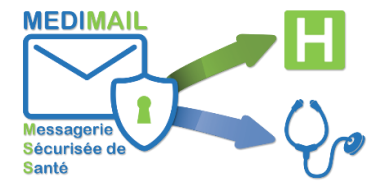

- Messagerie gratuite,
- Sans installation sur le poste client
- Sans changer d'adresse mail.
- Sans barrière régionale (autorisant ainsi les échanges sécurisés auprès des sphères du médico-sociale, juridique, institutionnelle...).

Garantissant un haut niveau de sécurité (tracabilité, horodatage, intégrité des données échangées, chiffrement durant tout le processus...)

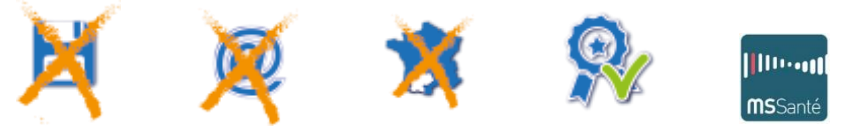

# 4. Quels sont les échanges possibles avec Medimail?

Medimail est en capacité de communiquer avec :

#### > Toutes les messageries de professionnels de santé qui sont reconnues "MSSanté Compatibles".

Un professionnel de santé, utilisateur de Medimail avec un compte validé et certifié MSSanté, pourra donc communiquer avec un autre correspondant MSSanté non utilisateur de Medimail et réciproquement.

Chaque utilisateur Medimail, se verra associer à son mail classique un alias de type xxx@paca.mssante.fr qui sera remonté au niveau de l'annuaire national.

#### Attention, seuls <u>les profils « professionnels de santé</u> », avec numéro **6**RPPS ou ADELI, peuvent activer leur MSSanté (association au mail classique de l'alias).

Le remplissage correct de votre profil conditionne donc la validation de votre compte (=compte certifié) et l'accès à l'espace de confiance (cf. partie 6 « comment puis-je m'inscrire à Medimail »).

#### $\triangleright$  Une autre Boîte Aux Lettres (BAL) Medimail:

Actuellement, les échanges entre messageries MSSanté de professionnels de santé et messageries Medimail de professionnels sociaux ou administratifs sont toujours impossibles.

#### Pour les profils administratifs/sociaux, seuls les échanges de Medimail à Medimail sont possibles.

Le projet d'extension de la MSSanté au champ médico-social et social est toujours en cours. Il est confié à la CNSA et l'ASIP qui débuteront des ateliers sur l'usage suite aux résultats de deux territoires pilotes (premier point d'étape mi-2019).

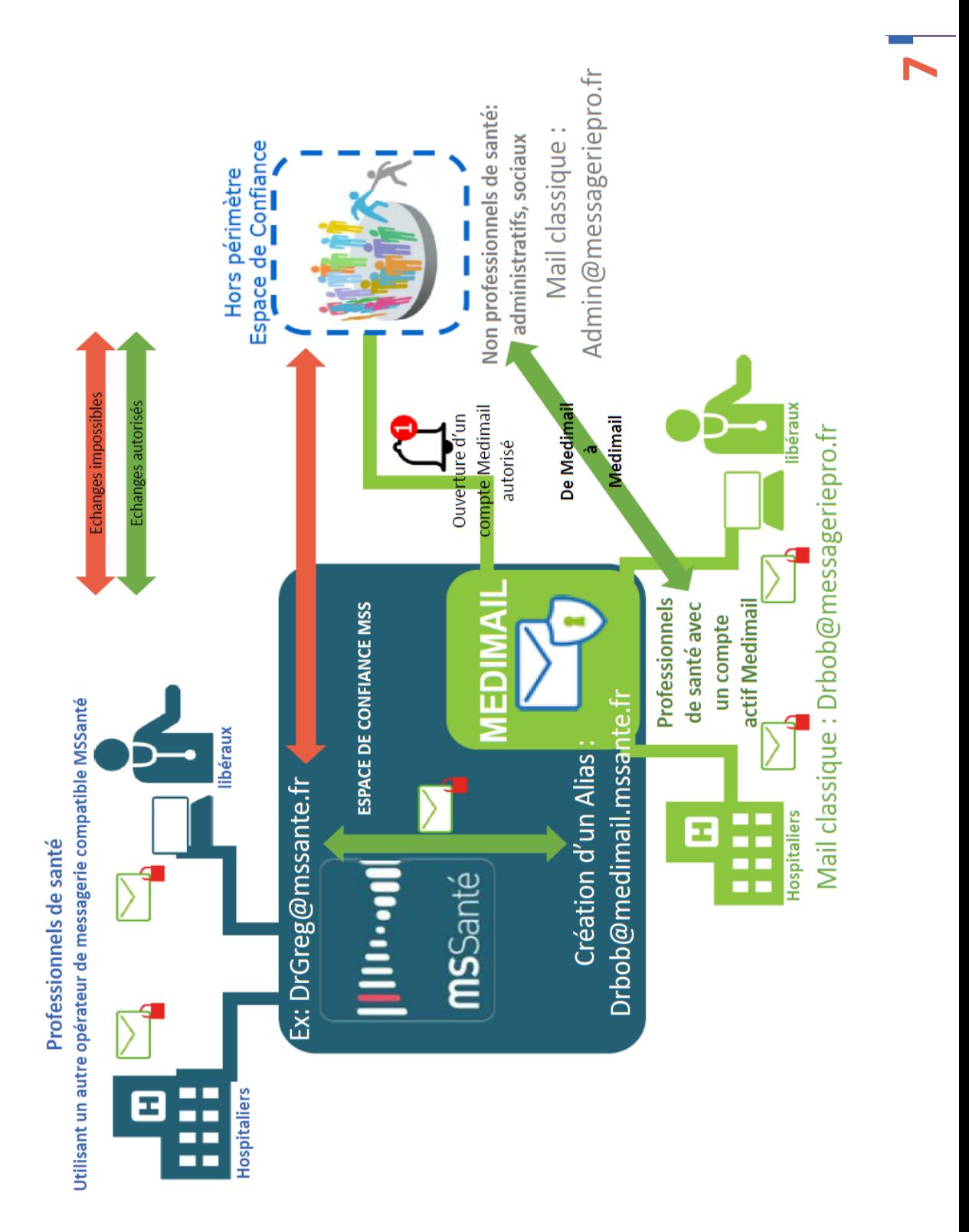

# 5. Quel est le principe de fonctionnement de Medimail?

Medimail s'appuie sur le concept du coffre-fort électronique qui joue le rôle de tiers de confiance entre l'expéditeur et le destinataire.

Un système de notifications permet d'informer en temps réel de tous les évènements qui affectent l'enveloppe Medimail (scellement. ouverture, délégation...) dans ce coffre-fort.

Dans l'exemple ci-dessous, l'expéditeur est un professionnel de santé, utilisateur de Medimail:

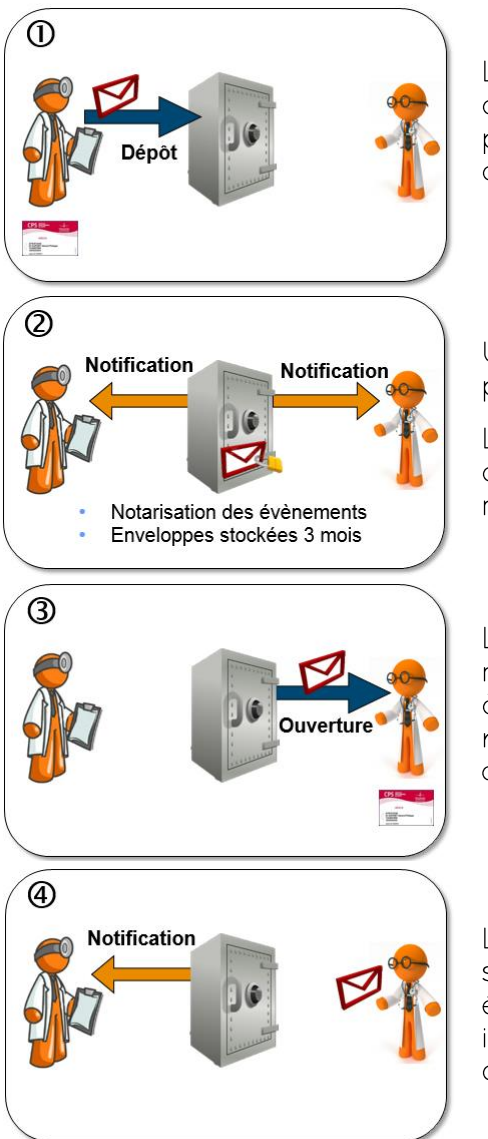

L'expéditeur se connecte au portail Medimail et dépose son enveloppe (message et une ou plusieurs pièces iointes jusqu'à 40 Mo) pour un ou plusieurs destinataires (en destination ou en copie).

Une fois l'enveloppe déposée, l'expéditeur reçoit une preuve de scellement.

Le destinataire est alors informé, à l'adresse indiquée dans l'annuaire MSSanté, d'une notification d'un message sécurisé.

Le destinataire se connecte alors à l'éditeur de messagerie choisi que ce soit au portail Medimail ou à une autre solution (par login ou carte CPS) et récupère son enveloppe qui contient le message avec la ou les pièces jointes.

L'expéditeur reçoit une notification l'informant que son destinataire a bien ouvert son enveloppe. Les échanges sont notarisés et gardés de manière illimitée. Les enveloppes sont stockées 3 mois avant d'être supprimées.

## 6. Comment puis-je m'inscrire à Medimail?

Je m'enregistre sur la plateforme Medimail et j'accède à mon espace Medimail. Voici les différentes étapes :

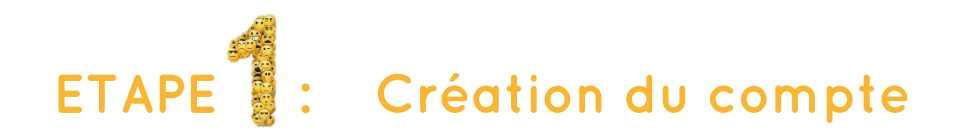

- Connectez- vous au site https://medimail.mipih.fr.
- Il. Cliquez sur « en quelques clics seulement » à la rubrique «Inscrivez-vous».

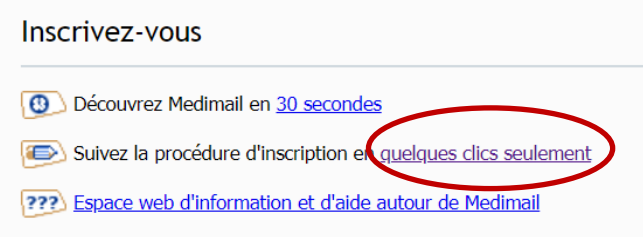

III. Renseignez les informations demandées (adresse mail valide, nom et prénom) et cliquez sur « envoyer ».

## IV. Connectez-vous à la messagerie professionnelle que vous venez d'indiquer et cliquez sur le lien du message reçu.

De: "Medimail" <medimail@mipih.fr>  $\mathbf{\hat{A}}$ : "pta05@e-santepaca.fr" <pta05@e-santepaca.fr> Envoyé: Vendredi 26 Octobre 2018 11:25:10 Objet: Confirmation d'inscription Medimail

Bienvenue sur Medimail, service de Messagerie Sécurisée de Santé.

Pour confirmer votre inscription, veuillez cliquer sur le lien suivant ou le copier pour le coller dans la barre d'adresse de votre navigateur

https://medimail.mipih.fr/?m=register&ref=2018112509WviNYanE3K80E0SQLV2610

Vous pourrez immédiatement accéder aux messages sécurisés qui vous ont été adressés et finaliser votre inscription.

Cordialement,

Le service Medimail

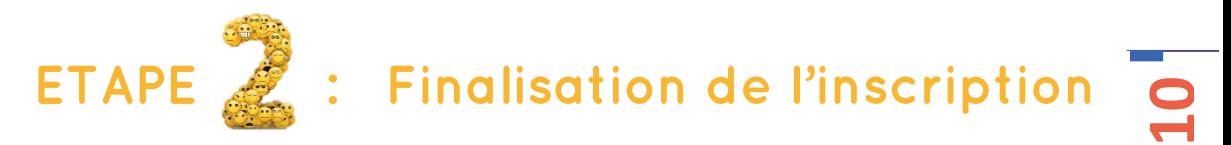

# $\bm{V}$ . Renseignez tous les champs obligatoires indiqués par une petite barre rouge et cliquez sur « Envoyer »

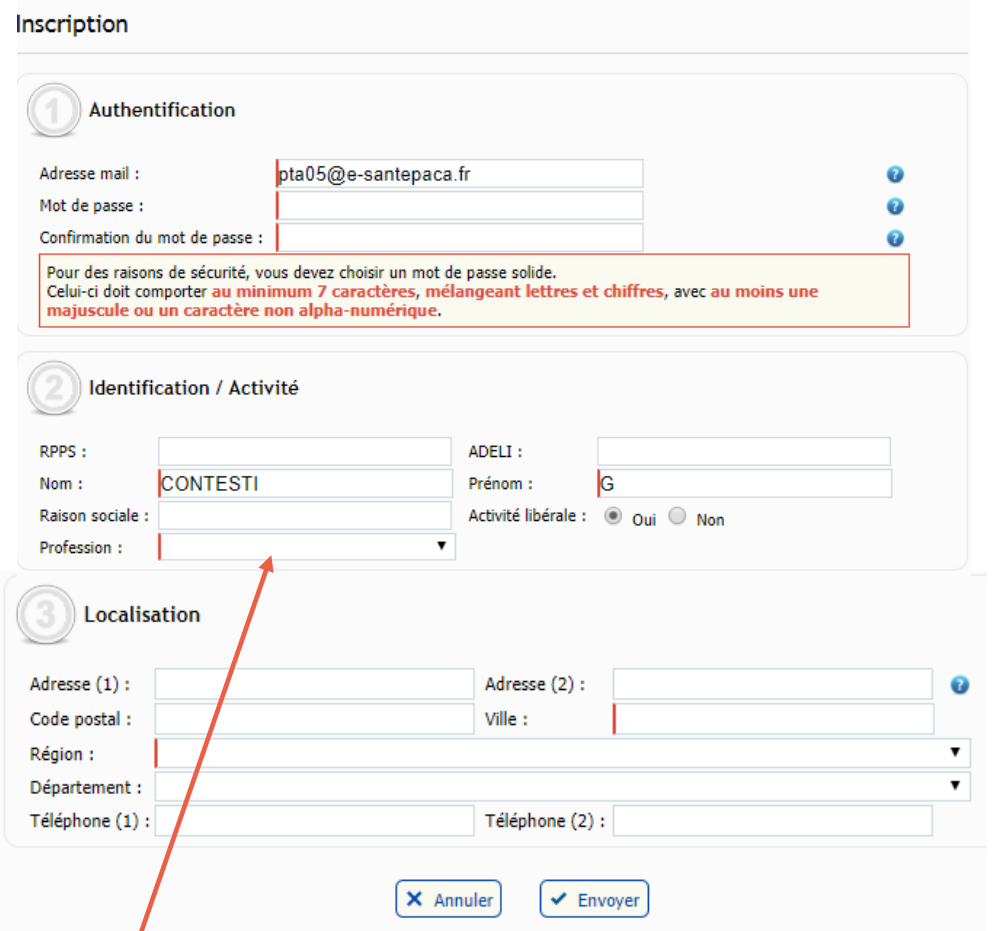

En fonction de mon profil, j'accèderai à toutes les fonctionnalités de Medimail ou uniquement aux fonctions d'ouverture et de réponse à mon expéditeur.

Compter 24h à 48h pour la validation du compte par le GRADeS ieSS PACA avant de pouvoir passer à la 3ème étape : la connexion au compte.

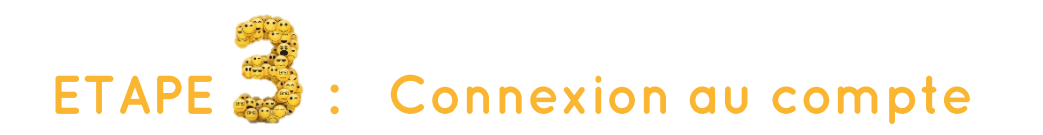

# $V\boldsymbol{l.}$  Connectez- vous au site https://medimail.mipih.fr

## VII. Complétez votre adresse mail et mot de passe et cliquez sur « connexion »

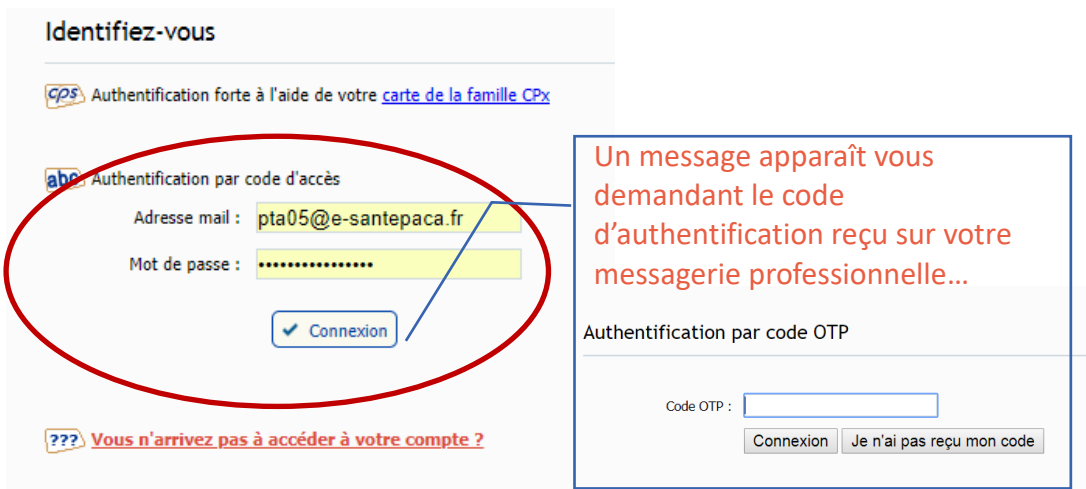

#### VIII. Ouvrez un autre onglet internet et connectez-vous à votre messagerie professionnelle: le mail contenant le code vous a été adressé. De: "Medimail" <medimail@mipih.fr>

 $\mathbf{\hat{A}}$ : "pta05@e-santepaca.fr" <pta05@e-santepaca.fr> Envoyé: Vendredi 26 Octobre 2018 11:41:06 Objet: [259956] - Votre code d'accès Medimail

# Votre code d'accès Medimail

#### Bonjour,

vous avez demandé un code à usage unique pour accéder à votre compte Medimail.

Ce code est e : 259956

Nous vous rappelons qu'il n'est valable que 10 minutes.

L'équipe Medimail

# $\mathsf{IX.}\;$  Revenez sur la page Medimail et copiez le code

# Vous êtes connecté à Medimail

#### Les professionnels de santé uniquement peuvent vérifier l'activation de leur adresse MSSanté à partir du paramétrage du compte

**12**

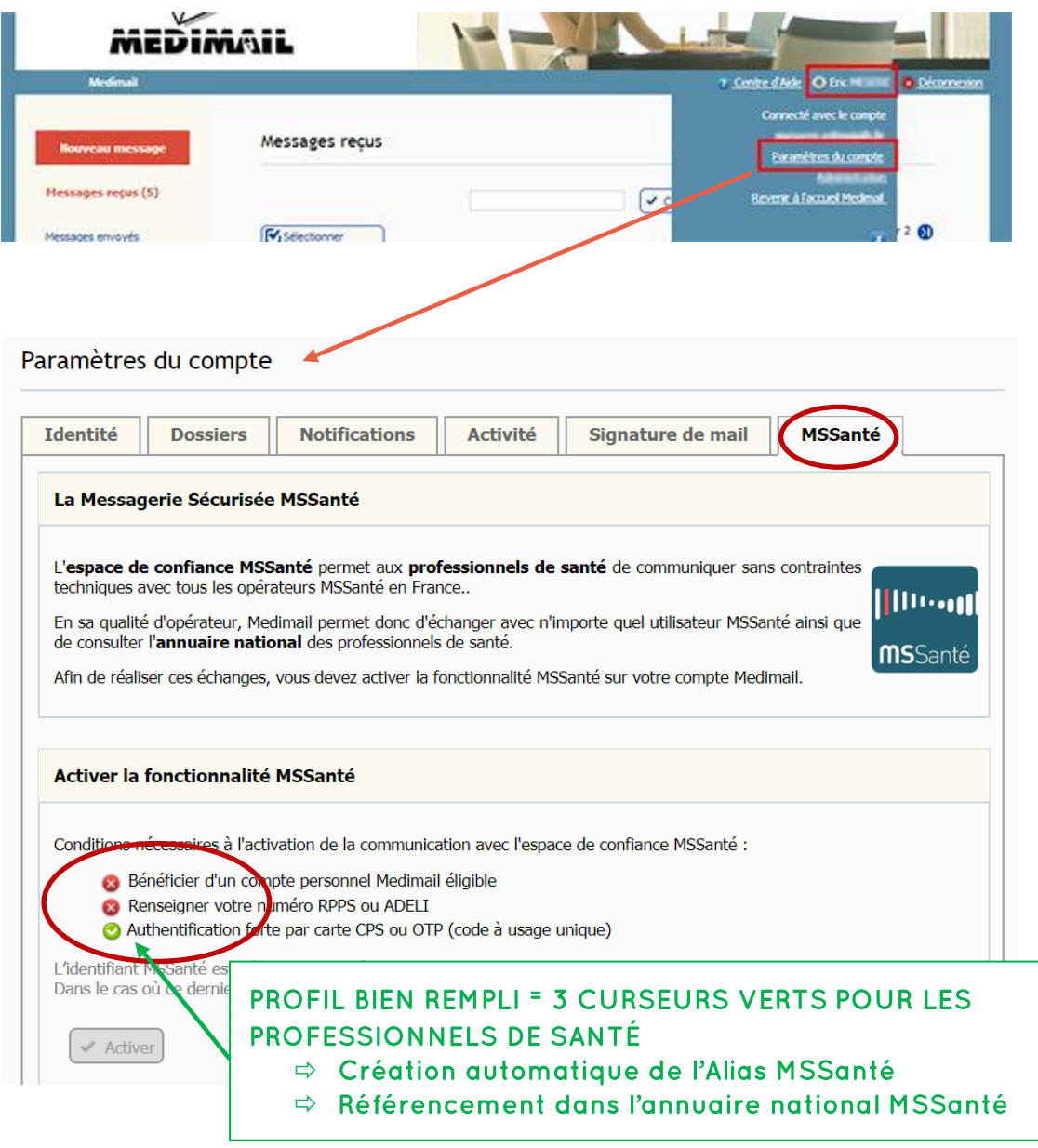

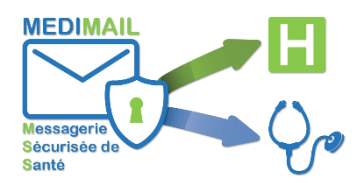

## 1. Avec quoi puis-je me connecter?

Tous les navigateurs classiques, tels Internet Explorer, Firefox, Chrome ou Safari sont supportés dans des versions récentes.

Il peut qussi être accessible sur un terminal mobile comme les smartphones ou les tablettes. Toutefois, il est obligatoire de agrantir une authentification forte en utilisant une Carte Professionnel de Santé (CPS) ou un dispositif de certification logicielle équivalent.

Le MiPih développe donc sur Androïd et iOS un dispositif équivalent. Cette solution permet de se connecter à Medimail en attestant l'identité et la qualité professionnelle de l'utilisateur.

## [2.](https://medimail.mipih.fr/infomedimail/index.php?option=com_fsf&view=faq&Itemid=194) Les documents reçus via Medimail peuvent-ils s'intégrer dans mon logiciel médical?

L'opérateur de solution de messagerie (MiPih) propose aux éditeurs de logiciels médicaux des fonctionnalités pour leur permettre d'intégrer directement les documents reçus via Medimail. Ces derniers doivent prendre contact avec le MiPih à travers l'espace éditeur.

# 3. Un établissement de santé peut-il utiliser Medimail?

Les établissements peuvent utiliser Medimail de manière classique en se connectant au portail Medimail. Ils ont aussi la possibilité d'intégrer Medimail à leur serveur de messagerie et à leur DPI (Dossier Patient Informatisé).

# 4. Quelle taille pour mes pièces jointes ?

La taille maximale est de 40 Mo pour l'ensemble des pièces jointes dans un message. Si cela dépasse, il faut fractionner en plusieurs enveloppes.

# 5. Quelle est la différence entre un compte certifié (donc validé) et un compte non validé ?

Un compte certifié (validé) peut : Un compte non validé :

- Ouvrir les enveloppes reçues,
- Répondre à son expéditeur,
- Créer de nouveaux messages.
- Accéder à l'annuaire.
- Intégrer l'annuaire.

- Ouvrir les enveloppes reçues,
- Répondre à son expéditeur.

# 6. Comment modifier les paramètres de mon compte ?

À tout moment, vous pouvez modifier les données personnelles de votre compte Medimail. Pour cela :

- Connectez-vous à votre compte Medimail,
- Cliquez sur votre nom situé dans le menu horizontal, en haut à droite, puis sélectionner dans le menu déroulant l'item « Paramètres du compte ».
- Le formulaire Identification vous permet de mettre à jour les informations d'identité relatives à votre compte,
- Le formulaire Dossiers vous permet de créer et gérer des sousdossiers pour vos listes de messages,
- Le formulaire Notifications vous permet de choisir les notifications que vous souhaitez recevoir lors d'évènements sur vos enveloppes,
- El'onglet Activité vous permet de suivre l'activité de votre compte Medimail.

## 7. Puis-je laisser mes enveloppes? Vont-elles être effacées?

La durée de rétention est de 3 mois.

Les évènements sur les enveloppes sont conservés de manière illimitée.

## 8. Je souhaite modifier ou changer mon adresse mail. comment dois-je procéder ?

L'adresse mail est une clé unique et non modifiable dans le fonctionnement de Medimail.

Si vous souhaitez changer l'adresse e-mail de votre compte MEDIMAIL, vous devez en exprimer la demande par l'envoi d'une enveloppe MEDIMAIL effectué à partir du compte concerné.

« Je soussigné, à compléter, déclare vouloir modifier l'adresse email de mon compte MEDIMAIL. J'atteste que les données renseignées ci-dessous sont conformes.

- Nom Prénom : à compléter
- Adresse e-mail actuelle : à compléter
- Nouvelle adresse e-mail: à compléter
- RPPS ou ADELI: à compléter
- Activité : à compléter
- Adresse postale de l'activité : à compléter
- Numéro de téléphone : à compléter Þ

Le destinataire de cette enveloppe sera :

- > Pour les professionnels de santé libéraux de la région PACA: hotline@ies-sud.fr
- > Pour les professionnels de santé libéraux des autres régions: medimail.support@mipih.fr

Un mail vous informera alors de cette modification.

# 9. Comment se peuple l'annuaire ?

Par défaut, la création d'un compte Medimail implique l'entrée de l'utilisateur dans l'annuaire Régionale Medimail dès que le compte est certifié.

Si le compte a été préinscrit par une structure, l'utilisateur apparait déjà dans l'annuaire Medimail. Sa fiche est alors mise à jour.

# 10. Comment effectuer une recherche dans l'annuaire ?

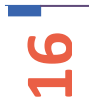

L'annuaire Medimail est accessible de deux manières :

À la création d'une nouvelle enveloppe : Lors de la rédaction d'un Medimail, cliquez sur les liens « A » ou « Cc » associés aux champs des destinataires. Une nouvelle fenêtre s'ouvrira pour afficher l'annuaire, tout en gardant la fenêtre principale. L'interface de création de votre Medimail restera accessible.

 $\blacktriangleright$  À tout moment : Tant que vous restez dans la partie « Mes enveloppes », le menu de gauche présente le lien « Annuaire Medimail». En cliquant dessus, vous chargez l'interface de l'annuaire pour pouvoir rechercher un ou plusieurs correspondants.

#### Critères de recherche

Une recherche dans l'annuaire Medimail peut se faire sur 6 critères :

- Nom : Ce critère n'est pris en compte qu'à partir de 3 caractères. L'annuaire proposera alors les enregistrements dont le nom commence par la chaine de caractères entrée.
- Prénom : Ce critère n'est pris en compte qu'à partir de 3 caractères. L'annuaire proposera alors les enregistrements dont le prénom commence par la chaine de caractères entrée
- Département : Ce critère est à choisir parmi une liste fixe, présentant le nom et le numéro des départements français.
- Ville : L'annuaire retourne les enregistrements dont la ville (si elle est renseignée) commence par la chaine de caractères entrée.
- Profession : Ce critère est à choisir parmi une liste fixe, présentant les métiers des professionnels de santé.
- Spécialité : Ce critère est à choisir parmi une liste fixe qui est fonction de la valeur du champ Profession.

# 11. Peut-on utiliser Office 365 & Medimail?

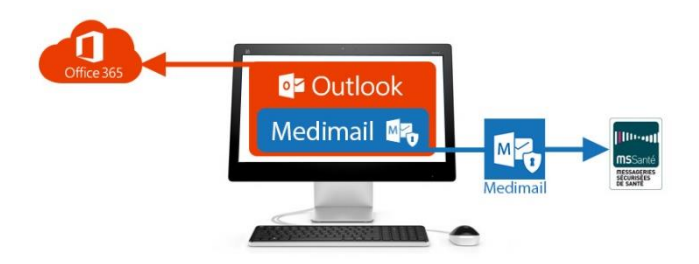

L'offre Office 365 propose d'intégrer des applications métiers dans sa suite bureautique.

L'offre Office 365, couplée à la solution Medimail, permet ainsi d'accéder à l'espace de confiance MSSanté dans le respect de la réglementation en vigueur.

Ainsi, les mails MSSanté émis et reçus dans Office 365 sont sécurisés entre le poste de l'utilisateur et la solution Medimail.

L'utilisation de Medimail dans Outlook (web ou client riche) se fait de manière simple et sécurisée. La webapp est téléchargeable librement sur l'Office Store de Microsoft. L'utilisation de cette application nécessite un compte et un abonnement au service Medimail.

#### 1) Un mail de notification avertit de l'arrivée d'un message sécurisé MSSanté. Un bouton Medimail permet de demander l'accès à cette enveloppe.

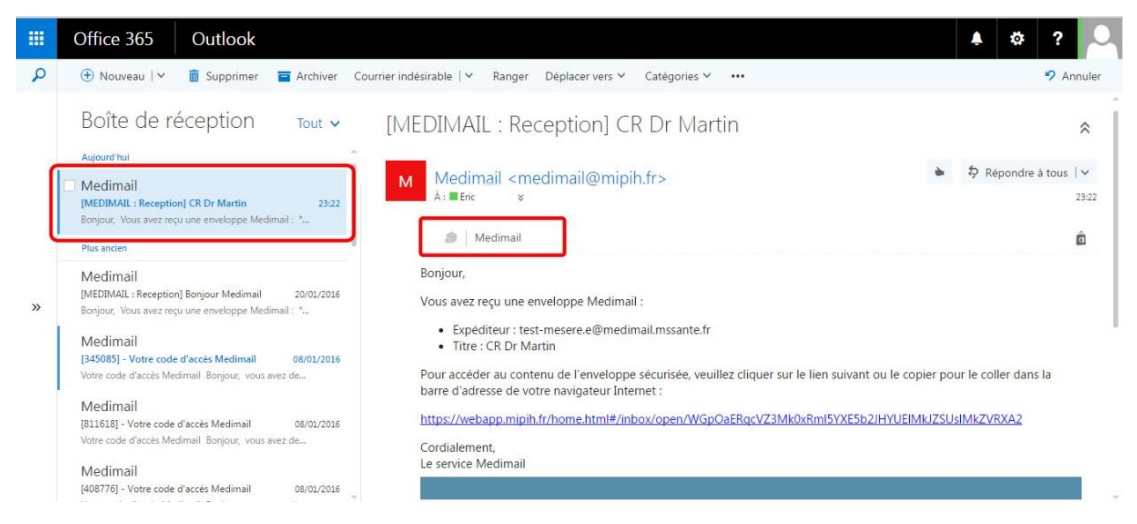

#### 2) Une authentification forte est requise pour accéder au mail **88**<br>17 sécurisé

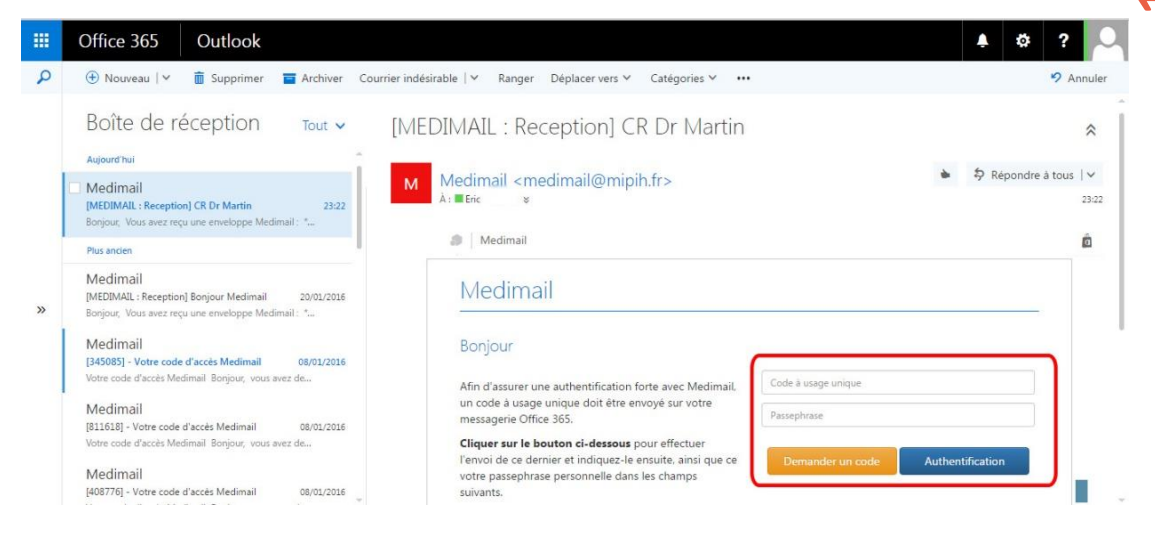

#### 3) Une fois authentifiée, le contenu du message et la pièce-jointe associée sont affichés dans Office 365

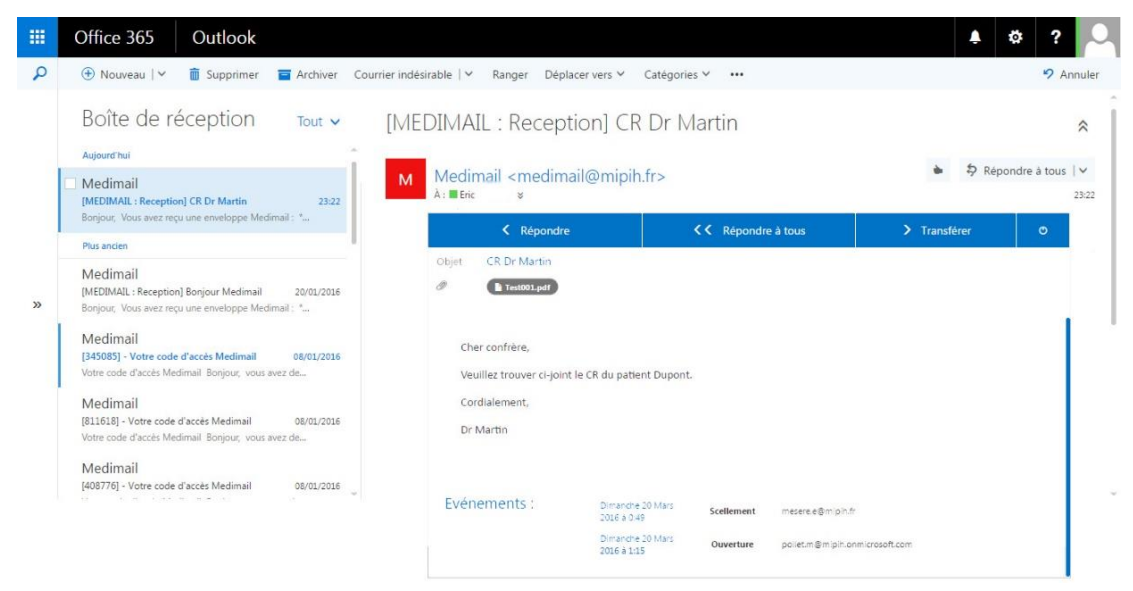

#### Pour rédiger un mail, le processus est équivalent.

1) A partir de la création d'un nouveau mail classique non sécurisé, le service Compléments d'Office 365 donne accès à la solution Medimail.

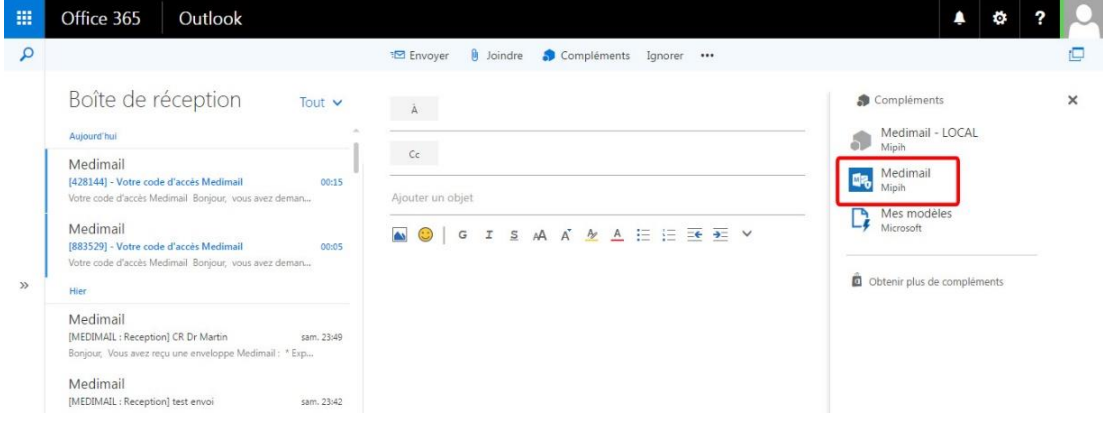

2) Après avoir validé l'authentification forte, la zone dédiée au message sécuriséainsi que l'annuaire MSSanté national sont accessibles.

# **NOTES**

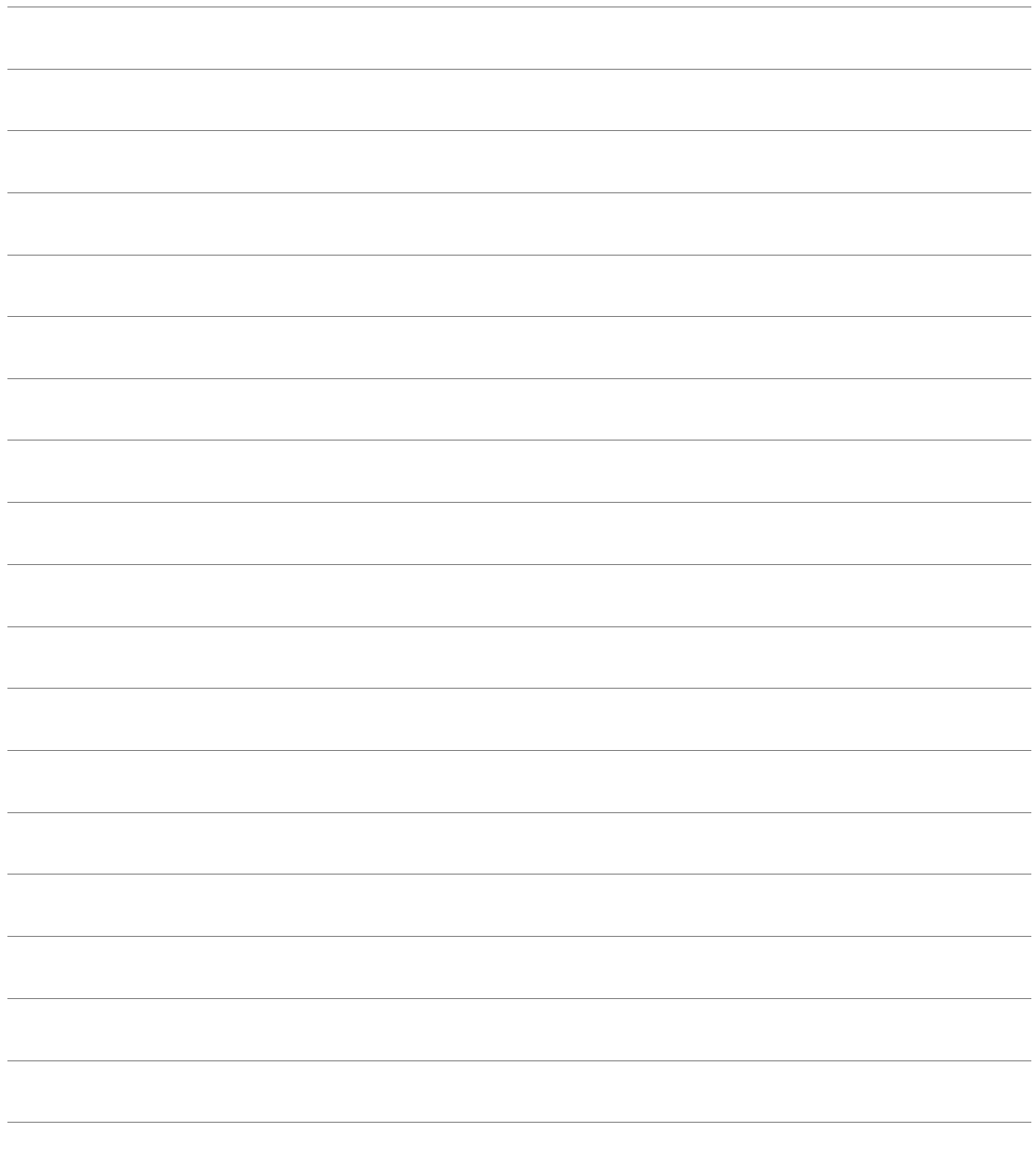

# **CONTACTS**

# Pour toutes questions techniques :

# Pour tous:

Service d'accompagnement « MSSanté Info Service » Tél.: 3657

www.mssante.fr

# **Pour Medimail:**

ieSS - Innovation e-Santé SUD (anciennement GIP e-Santé « ORU PACA ») 145, chemin du Palyvestre 83400 HYFRES Tél: 04 98 080 080 https://ies-sud.fr Documentation complète sur : https://tutos.iessud.fr/espace-numerique/messagerie-securisee-de-sante/

# **Pour Mailiz:**

ASIP Santé - Service Relations Clients 2 avenue du Président Pierre Angot Technopole Hélioparc 64053 PAU CEDEX 9 Tél.: 0825 852 000 https://mailiz.mssante.fr

# Pour les professionnels libéraux :

Conseillère informatique Service - CPAM des Hautes-Alpes Tél.: 04 92 53 11 56

# **PTA HAUTES-ALPES**

# **73 RUE CARNOT - 05000 GAP** Tél: 04 92 23 41 08 @ mail: pta05@ e-santepaca.fr

https://pta-hautesalpes.sante-paca.fr

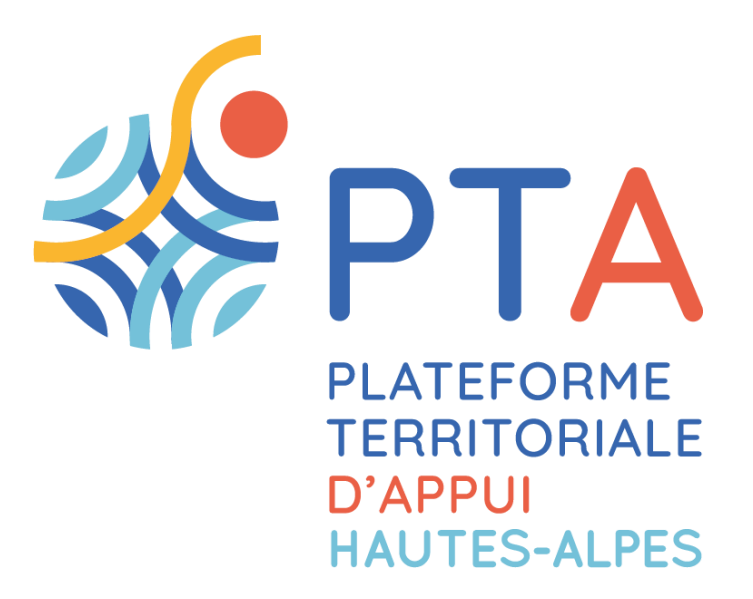